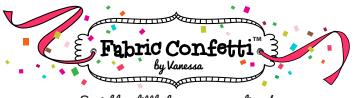

Sprinkle a little fun on your applique!

Before you start, please note that I include both Mirrored and Non-mirrored cutting files on my CDs. The following instructions are for the Mirrored .SVG files. You will be cutting with the fabric FACE DOWN on the mat and the paper-backed fusible face up. In addition, we STARCH all our fabric before we apply the fusible and cut. We have found that these steps help to produce the cleanest cuts.

We have included measurements for each of the shapes used in the pattern. These measurements are written on both the PDF and the .SVG files. Use these measurements to cut out a block of paper-backed fusible webbing for each shape.

Write the name of the shape on the paper side of each fusible block.

Starch each of the fabrics you will be cutting.

Iron your pre-measured fusible blocks onto the back of your fabrics according to manufacturers instructions. Cut around each fused block accurately.

Make sure your cutting mat is tacky. I use 505 or 404 spray to add more tackiness.

Using the grid on the cutting mat, align the fused blocks on your mat according the corresponding PDF or .SVG. This method allows you to cut out more than one color group at a time.\*\*\*\*NOTE: I iron each fused block one more time on back and front before I burnish it to my cutting mat

Step 1. Launch Silhouette Studio Designer **Edition V3 software**. Open **GRID window. Change the SPACING** to 1.0 in. and the **DIVISIONS** to 2.

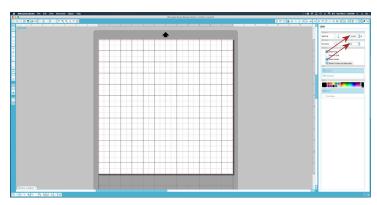

Step 2. Click on **FILE** and then **OPEN**. Select the desired .SVG file. Adjust the .SVG file making sure that the color group block lines match the grid lines on the cutting mat or (in some cases) the black dot in the upper left-hand corner of the .SVG file lines up with the top left-hand corner of your cutting grid. Compare .SVG layout with the .PDF layout of the shapes, making sure applique color groups are lined up.

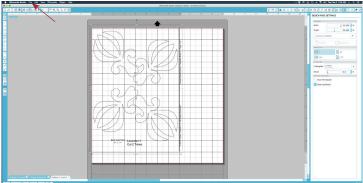

©2015 Vanessa Fromm www.fabricconfetti.com

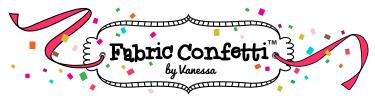

Sprinkle a little fun on your applique!

Step 3. Once applique color groups are lined up, the text and lines need to be deleted. To do this, click on **EDIT**, and then **SELECT ALL**. Click on **OBJECT**, and then on **UNGROUP**. Select the text objects and lines to delete them.

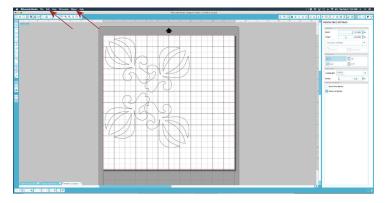

Step 4. Open the CUT SETTINGS window. Select CUT from the CUT STYLE menu, and then Select THE FABRIC LIKE COTTON PRINTS from the MATERIAL TYPE menu.

Place fabric on the mat face down (paper side up) in matching fabric and the grid on the mat sync with each other. Load the mat into the Silhouette cutter.

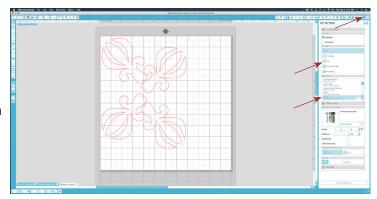

Step 5. Use the Silhouette recommended settings for FABRIC LIKE COTTON PRINTS. Remember to change the blade setting manually.

Adjusting the **SPEED** will increase or decrease the speed of the blade movement.

Adjusting the **THICKNESS** will depend on the thickness of the fabric. The thicker the fabric the higher number of the thickness.

Click on **SEND TO SILHOUETTE** - The cutting will begin. Adjust settings as necessary.

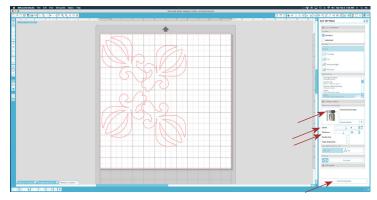

- Step 6. Once cutting is finished, peel your pieces from the mat. Write the number of each applique piece on the fusible backing, using your .PDF layout guide as a reference.
- Step 7. Repeat these steps for each cutting file if there is more that one.

## **Instructions for Selecting Shapes:**

Sometimes you may only want to recut one shape or cut one shape multiple times. In this case, after you **UNGROUP** the shapes in Step 3, **SELECT** and **COPY** the shape you want to put into a new Silhouette window. **OPEN** a new Silhouette window and **PASTE** the shape you have just copied. Now follow the original instructions, continuing with Step 4.

Don't be conservative with your fabric when you cut out small pieces and be sure your mat is sticky.

©2015 Vanessa Fromm www.fabricconfetti.com